71476571 2020-03-19

# Stručné pokyny k obsluze Liquiport 2010 CSP44

Automatický vzorkovač pro kapalná média

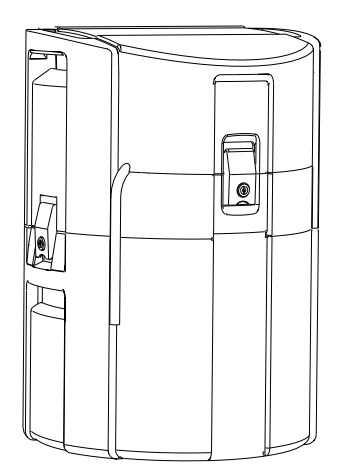

Tyto pokyny představují stručný návod k obsluze; nejsou náhradou k návodu k obsluze náležícího k zařízení.

Podrobné informace lze vyhledat v návodu k obsluze a v další dokumentaci:

- www.endress.com
- Smartphone/tablet: Endress+Hauser Operations App

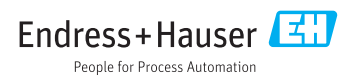

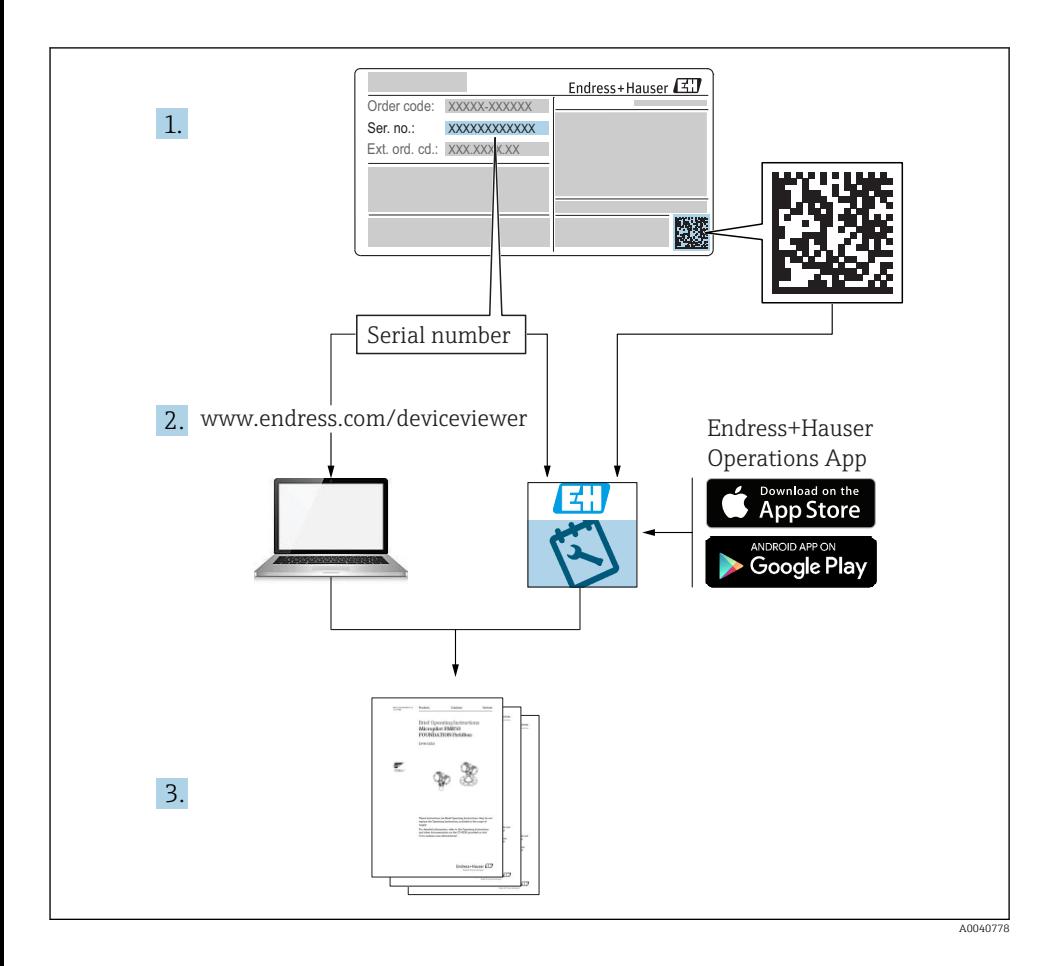

# Obsah

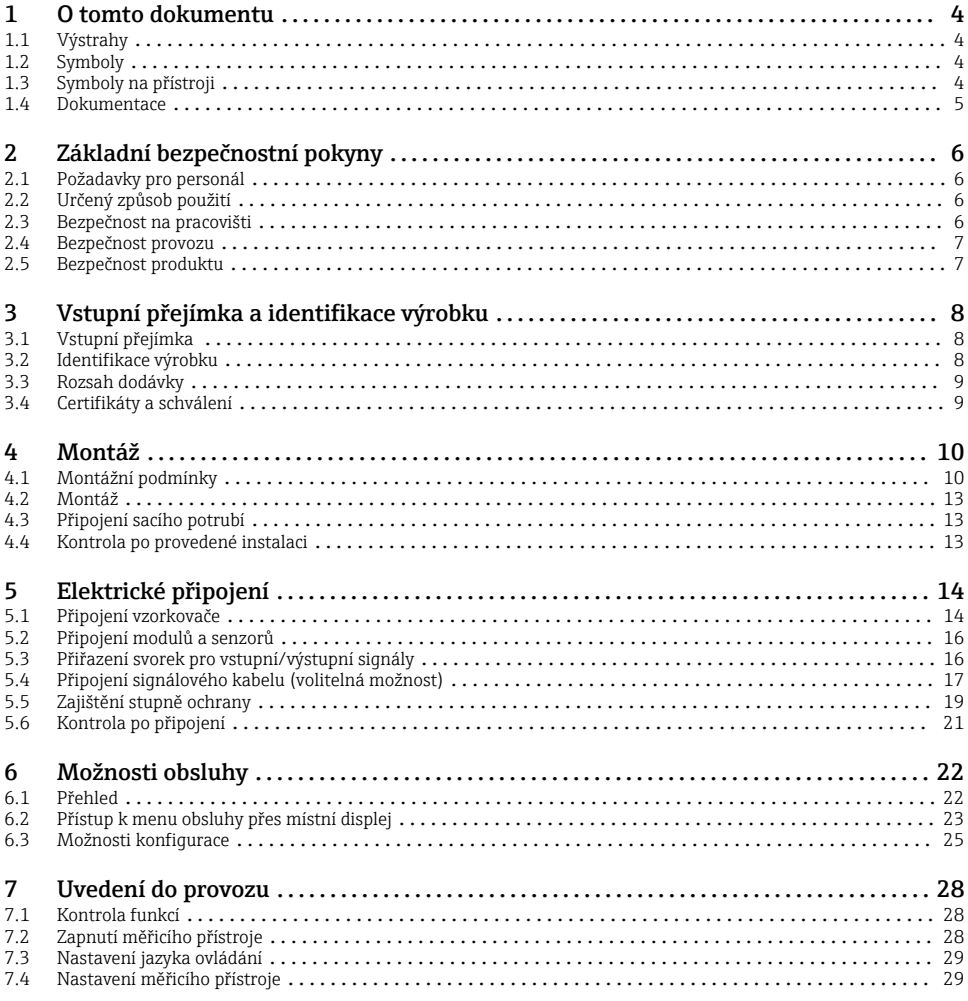

# <span id="page-3-0"></span>1 O tomto dokumentu

# 1.1 Výstrahy

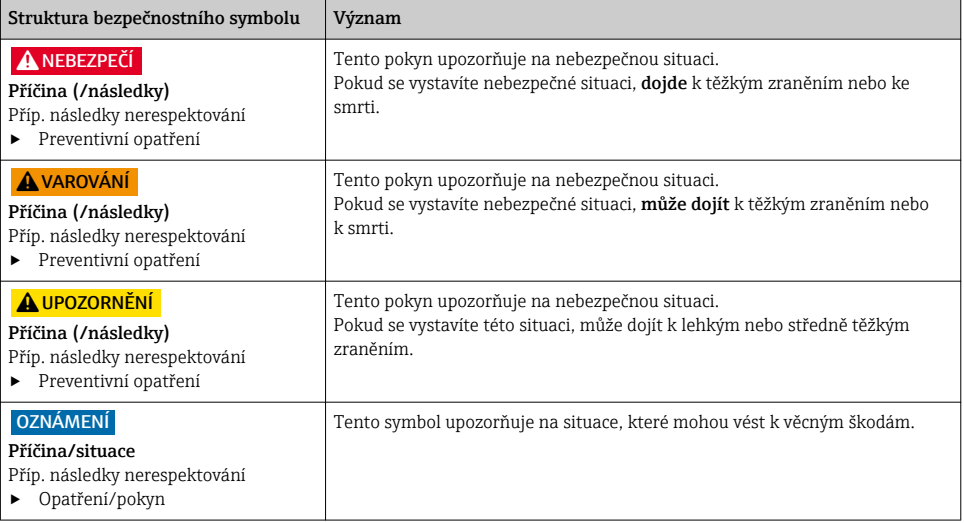

# 1.2 Symboly

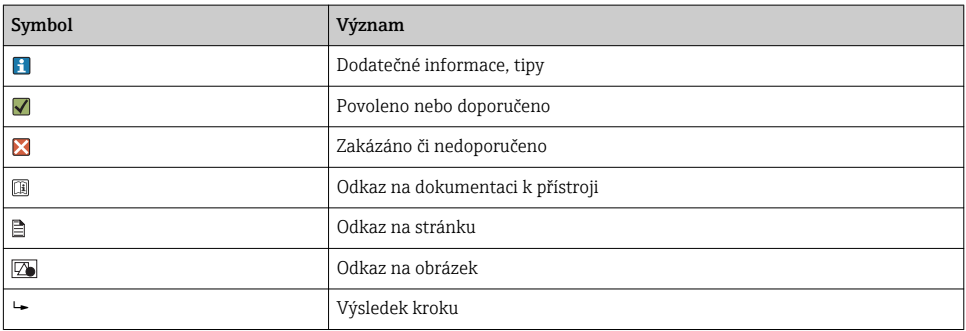

# 1.3 Symboly na přístroji

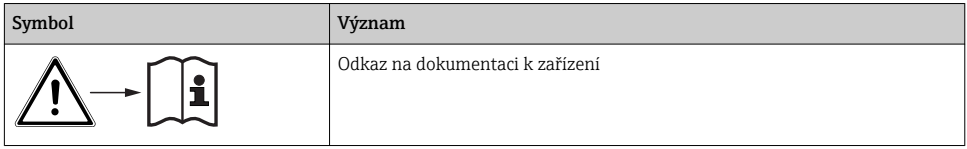

## <span id="page-4-0"></span>1.4 Dokumentace

Následující příručky, které jsou k dispozici na stránkách výrobků na internetu, jsou doplňkem tohoto Návodu k obsluze:

- Návod k obsluze pro Liquiport CSP44, BA00465C
	- Popis přístroje
	- Uvedení do provozu
	- Obsluha
	- Popis softwaru (s výjimkou menu senzorů, ta jsou popsána ve zvláštním manuálu, viz níže)
	- Diagnostika, vyhledávání a odstraňování závad podle druhu přístroje
	- Údržba
	- Opravy a náhradní díly
	- Příslušenství
	- Technické údaje
- Návod k obsluze pro Memosens, BA01245C
	- Popis softwaru pro vstupy Memosens
	- Kalibrace senzorů Memosens
	- Diagnostika, vyhledávání a odstraňování závad podle druhu senzoru
- Předpisy pro komunikaci přes sběrnici a webový server
- Zvláštní dokumentace: Aplikační příručka pro vzorkovač SD01068C
- Dokumentace o dalších přístrojích v platformě Liquiline:
	- Liquiline CM44xR (přístroj s montáží na DIN lištu)
	- Liquiline System CA80 (analyzátor)
	- Liquiline System CAT8x0 (příprava vzorků)
	- Liquistation CSFxx (vzorkovač)
	- Liquiport CSP44 (vzorkovač)

# <span id="page-5-0"></span>2 Základní bezpečnostní pokyny

# 2.1 Požadavky pro personál

- Montáž, uvedení do provozu, obsluhu a údržbu měřicího systému smí provádět pouze kvalifikovaný odborný personál.
- Odborný personál musí mít pro uvedené činnosti oprávnění od vlastníka/provozovatele závodu.
- Elektrické připojení smí být prováděno pouze pracovníkem s elektrotechnickou kvalifikací.
- Odborný personál si musí přečíst a pochopit tento návod k obsluze a dodržovat pokyny v něm uvedené.
- Poruchy měřicího systému smí odstraňovat pouze oprávněný a náležitě kvalifikovaný personál.

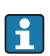

Opravy, které nejsou popsané v přiloženém návodu k obsluze, smí provádět pouze výrobce nebo servisní organizace.

# 2.2 Určený způsob použití

Liquiport 2010 CSP44 je přenosný vzorkovač pro kapalná média v prostředí, kde nehrozí nebezpečí výbuchu. Vzorky se odebírají nespojitě peristaltickým čerpadlem a jsou potom rozděleny do vzorkovacích nádob.

Vzorkovač je určen pro použití v následujících aplikacích:

- Komunální a průmyslové čistírny odpadních vod
- Laboratoře a vodohospodářská zařízení
- Monitorování kapalných médií v průmyslových procesech

Používání přístroje pro jiné účely než je uvedeno, představuje nebezpečí pro osoby i pro celý měřicí systém, a proto takové používání není dovoleno. Výrobce neodpovídá za škody způsobené nesprávným nebo nepovoleným používáním.

# 2.3 Bezpečnost na pracovišti

Jako uživatel jste odpovědný za dodržování následujících bezpečnostních předpisů:

- instalačních předpisů
- místních norem a předpisů

## Elektromagnetická kompatibilita

- Tento výrobek byl zkoušen z hlediska elektromagnetické kompatibility v souladu s relevantními mezinárodními normami pro průmyslové aplikace.
- Uvedená elektromagnetická kompatibilita se vztahuje pouze na takové produkty, které byly zapojeny v souladu s pokyny v tomto návodu k obsluze.

## <span id="page-6-0"></span>2.4 Bezpečnost provozu

#### Před uvedením celého místa měření do provozu:

- 1. Ověřte správnost všech připojení.
- 2. Přesvědčte se, zda elektrické kabely a hadicové spojky nejsou poškozené.
- 3. Nepoužívejte poškozené produkty a zajistěte ochranu proti jejich neúmyslnému uvedení do provozu.
- 4. Poškozené produkty označte jako vadné.

#### Během provozu:

‣ Pokud poruchy nelze odstranit: Produkty musí být vyřazeny z provozu a musí se zajistit ochrana proti jejich neúmyslnému uvedení do provozu.

## 2.5 Bezpečnost produktu

### 2.5.1 Nejmodernější technologie

Výrobek byl zkonstruovaný a ověřený podle nejnovějších bezpečnostních pravidel a byl expedovaný z výrobního závodu ve stavu bezpečném pro jeho provozování. Přitom byly zohledňované příslušné vyhlášky a mezinárodní normy.

Zařízení připojená ke vzorníku musí splňovat příslušné bezpečnostní normy.

### 2.5.2 Zabezpečení IT

Poskytujeme záruku pouze tehdy, když je přístroj instalován a používán tak, jak je popsáno v návodu k obsluze. Přístroj je vybaven zabezpečovacími mechanismy na ochranu před neúmyslnými změnami jeho nastavení.

Bezpečnost opatření IT podle norem bezpečnosti obsluhy, které zaručují dodatečnou ochranu pro zařízení a přenos dat, musí provést obsluha osobně.

# <span id="page-7-0"></span>3 Vstupní přejímka a identifikace výrobku

# 3.1 Vstupní přejímka

- 1. Zkontrolujte, zda není poškozený obal.
	- Informujte dodavatele o jakémkoli poškození obalu. Uschovejte prosím poškozený obal, dokud nebude daný problém dořešen.
- 2. Ověřte, zda není poškozený obsah balení.
	- Informujte dodavatele o jakémkoli poškození obsahu dodávky. Uschovejte prosím poškozené zboží, dokud nebude daný problém dořešen.
- 3. Zkontrolujte, zda je rozsah dodávky kompletní a zda nic nechybí.
	- Porovnejte přepravní dokumenty s vaší objednávkou.
- 4. Pro uskladnění a přepravu výrobek zabalte takovým způsobem, aby byl spolehlivě chráněn před nárazy a vlhkostí.
	- Optimální ochranu zajišťují materiály původního balení. Dbejte na dodržení přípustných podmínek okolního prostředí.

Pokud máte jakékoliv dotazy, kontaktujte prosím svého dodavatele nebo nejbližší prodejní centrum.

# 3.2 Identifikace výrobku

Typové štítky se nacházejí:

- na vnitřní straně dveří
- na obalu (samolepicí štítek, formát na výšku)
- na vnitřní straně krytu zařízení

## 3.2.1 Typový štítek

Na typovém štítku jsou uvedeny následující informace o vašem přístroji:

- Identifikace výrobce
- Objednací kód
- Rozšířený objednací kód
- Výrobní číslo
- Verze firmwaru
- Podmínky okolí a podmínky procesu
- Parametry vstupu a výstupu
- Aktivační kódy
- Bezpečnostní a výstražné pokyny
- ‣ Porovnejte informace na výrobním štítku se svou objednávkou.

# <span id="page-8-0"></span>3.3 Rozsah dodávky

Součástí dodávky je následující:

- 1 Liquiport 2010 CSP44, včetně těchto součástí:
	- Objednaná konfigurace lahví
	- Volitelný hardware
- 1 tištěná verze stručného návodu k obsluze v objednaném jazyce
- Volitelné příslušenství
- ‣ V případě jakýchkoli dotazů:

Kontaktujte svého dodavatele nebo místní prodejní centrum.

## 3.4 Certifikáty a schválení

## 3.4.1 Značka

### Prohlášení o shodě

Výrobek splňuje požadavky harmonizovaných evropských norem. Jako takový vyhovuje zákonným specifikacím směrnic EU. Výrobce potvrzuje úspěšné testování produktu jeho označením značkou CE.

## **MCERTS**

Přístroj byl posouzen certifikační organizací SIRA a splňuje "normy MCERTS pro zařízení pro sledování vody, část 1, verze 2.1 z listopadu 2009"; č. certifikátu MC100176/02.

## EAC

Produkt získal osvědčení v souladu se směrnicemi TP TC 004/2011 a TP TC 020/2011, které platí v Evropském hospodářském prostoru (EHP). K produktu je připojena značka shody EAC.

# <span id="page-9-0"></span>4 Montáž

# 4.1 Montážní podmínky

## 4.1.1 Rozměry

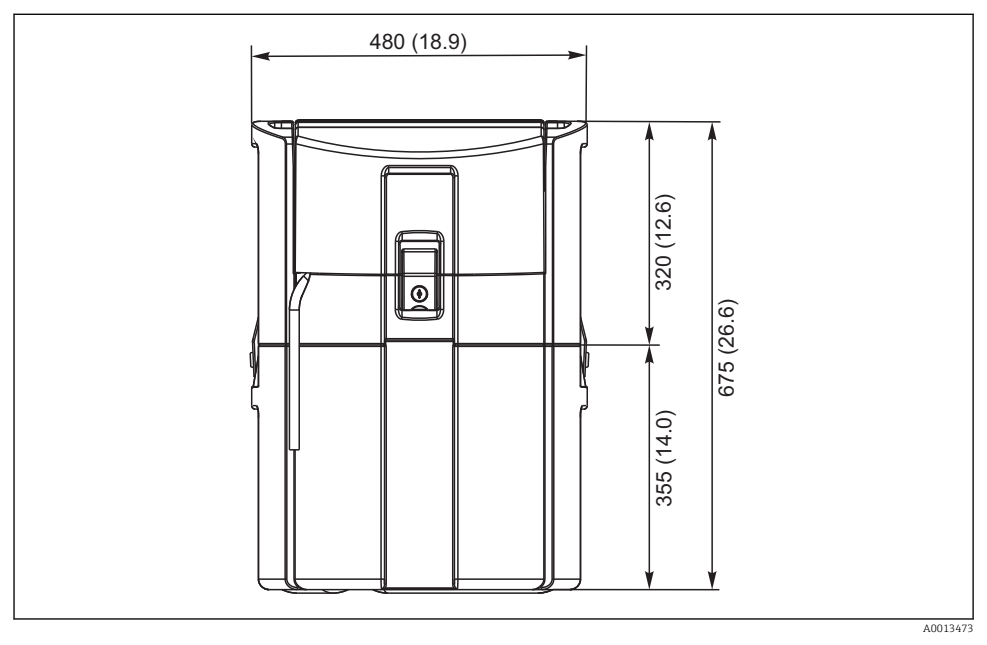

 *1 Standardní verze CSP44, rozměry v mm*

#### 4.1.2 Místo montáže

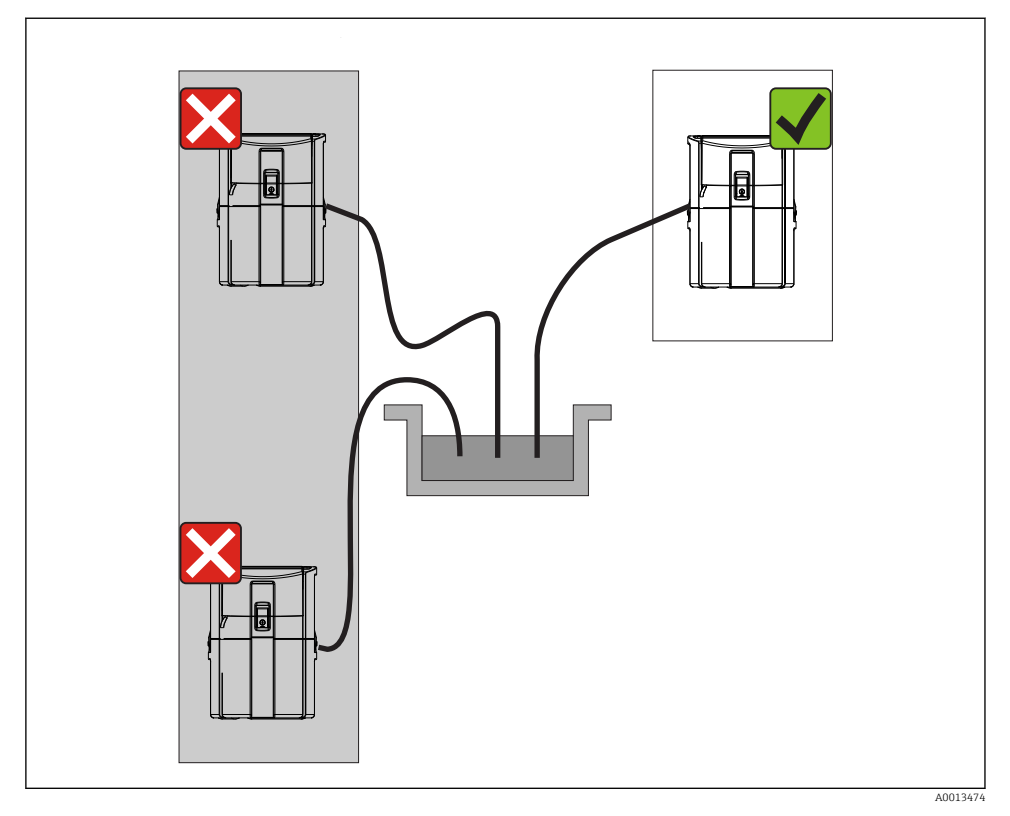

 *2 Místo montáže, příklad*

Sací potrubí musí být vedeno se spádem k místu odběru vzorků.Nesmí být vytvořen sifon!

Při montáži přístroje dbejte těchto pokynů:

- Instalujte zařízení na rovné ploše.
- Přístroj bezpečně připojte v upevňovacích bodech k povrchu, který je pod ním.
- Chraňte přístroj před zahříváním od přídavných zdrojů (např. topení nebo přímého slunečního záření v případě tělesa PS).
- Chraňte přístroj před mechanickými vibracemi.
- Chraňte přístroj před silným magnetickým polem.

 $\mathbf{r}$ 

## 4.1.3 Připojení pro nasávání vzorků

- Maximální sací výška: 8 m (26 ft)
- Maximální délka hadice: 30 m (98 ft)
- Průměr hadicové přípojky: 10 mm (3/8") vnitřní průměr
- Vstupní rychlost:
	- > 0,5 m/s (> 1.6 ft/s) podle EN 25667, ISO 5667
	- > 0,6 m/s (> 1.9 ft/s) podle Ö 5893, US EPA

## Při montáži přístroje dbejte těchto pokynů:

- Sací vedení vždy instalujte tak, aby od místa odběru vzorků směřovalo vzhůru ke vzorkovači.
- Vzorkovač musí být umístěn nad místem odběru vzorků.
- Zabraňte sifonovému efektu v sacím vedení.

## Požadavky pro místo odběru vzorků:

- Nepřipojujte sací vedení k tlakovým systémům.
- Použijte sací filtr, který zabraňuje přístupu hrubých a abrazivních pevných částic a částic, které mohou ucpat vedení.
- Ponořte sací vedení ve směru průtoku.
- Odeberte vzorek v reprezentativním místě (turbulentní tok, ne přímo v dolní části kanálu).

## Vhodné příslušenství pro odběr vzorků

Sací filtr:

Zabraňuje přístupu hrubých pevných částic a částic, které mohou ucpat vedení.

## 4.1.4 Připojení pro odběr vzorku u verze s čerpadlem

- Maximální sací výška: 8 m (26 ft)
- Maximální délka hadice: 30 m (98 ft)
- Průměr hadicové přípojky: 10 mm (3/8") vnitřní průměr
- Vstupní rychlost:
	- > 0,5 m/s (> 1.6 ft/s) podle EN 25667, ISO 5667
	- > 0,6 m/s (> 1.9 ft/s) podle Ö 5893, US EPA

## Při montáži přístroje dbejte těchto pokynů:

- Sací vedení vždy instalujte tak, aby od místa odběru vzorků směřovalo vzhůru ke vzorkovači.
- Vzorkovač musí být umístěn nad místem odběru vzorků.
- Zabraňte sifonovému efektu v sacím vedení.

## Požadavky pro místo odběru vzorků:

- Nepřipojujte sací vedení k tlakovým systémům.
- Použijte sací filtr, který zabraňuje přístupu hrubých a abrazivních pevných částic a částic, které mohou ucpat vedení.
- Ponořte sací vedení ve směru průtoku.
- Odeberte vzorek v reprezentativním místě (turbulentní tok, ne přímo v dolní části kanálu).

# Vhodné příslušenství pro odběr vzorků

## Sací filtr:

Zabraňuje přístupu hrubých pevných částic a částic, které mohou ucpat vedení.

# <span id="page-12-0"></span>4.2 Montáž

## 4.3 Připojení sacího potrubí

- 1. Při instalaci přístroje zohledněte montážní podmínky.
- 2. Otevřete zajišťovací svorku na přední části krytu přístroje.
- 3. Instalujte sací vedení od místa odběru vzorků k přístroji.
- 4. Našroubujte sací vedení na hadicovou přípojku přístroje.

# 4.4 Kontrola po provedené instalaci

- 1. Ověřte, že je sací vedení bezpečně připojeno k zařízení.
- 2. Vizuálně zkontrolujte, zda je sací vedení instalováno správně od místa odběru vzorků k zařízení.
- 3. Ověřte, že je otočné rameno správně aktivováno.

# <span id="page-13-0"></span>5 Elektrické připojení

# 5.1 Připojení vzorkovače

## LVAROVÁNÍ

### Zařízení pod napětím!

Neodborné připojení může způsobit zranění nebo smrt!

- ‣ Elektrické zapojení smí provádět pouze pracovník s elektrotechnickou kvalifikací.
- ‣ Odborný elektrotechnik je povinen si přečíst tento návod k obsluze, musí mu porozumět a musí dodržovat všechny pokyny, které jsou v něm uvedené.
- ► Před zahájením prací spojených s připojováním se ujistěte, že žádný z kabelů není pod napětím.

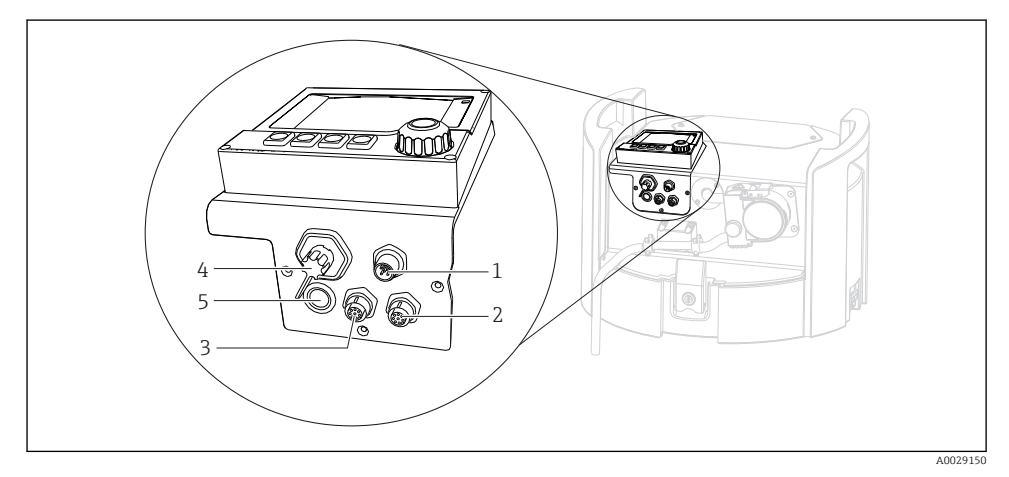

 *3 Elektrické připojení kontroléru*

- *1 Zásuvka pro připojení k nabíječce*
- *2 Zásuvka pro konektor senzoru M12 (volitelná možnost)*
- *3 Zásuvka pro konektor senzoru M12 (volitelná možnost)*
- *4 Zásuvka pro připojení signálového kabelu (volitelná možnost)*
- *5 Servisní rozhraní*

Polaritu spínacích spojů není nutné brát v úvahu.

### 5.1.1 Nabíjení akumulátoru

### OZNÁMENÍ

### Vadné akumulátory

Akumulátory se mohou zničit, pokud jsou úplně vybité.

 $\blacktriangleright$  Jestliže chcete zamezit úplnému vybití, přepněte přepínač do polohy "OFF" (vypnuto).

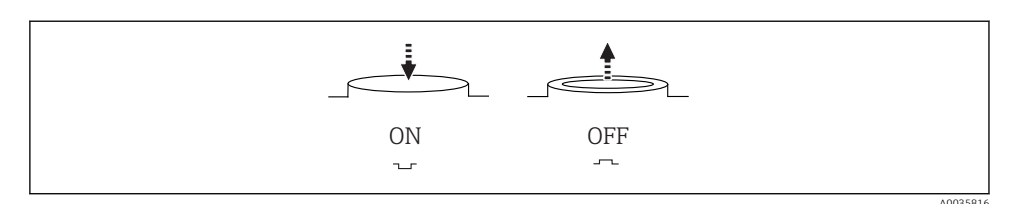

 *4 Poloha přepínače*

Před prvním uvedením přístroje do provozu je nutné nabít akumulátor. Plné nabití akumulátoru trvá asi 5 hodin. Podrobnější informace o nabíječce najdete v návodu k obsluze nabíječky.

- ‣ Připojte přístroj síťovou zástrčkou k napájecímu napětí.
	- Akumulátor se začne nabíjet, jakmile je připojena napájecí jednotka, bez ohledu na polohu přepínače.

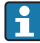

Při výměně použijte pouze tento typ akumulátoru: Panasonic LC-R127R2PG1.

#### Připojení nabíječky, když jsou vloženy akumulátory

Síťová zástrčka nabíječky musí být snadno přístupná, aby bylo možné nabíječku snadno odpojit od napájecího zdroje.

‣ Připojte nabíječku akumulátorů k připojovací zásuvce (položka 1). Pokud akumulátor není plně nabitý, nabíjí se nabíječkou.

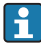

Používejte pouze nabíječky určené výrobcem.

### Připojení nabíječky, když jsou akumulátory vyjmuté

K nabíjení vyjmutých akumulátorů potřebujete pro připojení k nabíječce kabel adaptéru (číslo příslušenství: 71111882).

### 5.1.2 Odstranění krytu

### LVAROVÁNÍ

#### Přístroj je pod napětím

Neodborné připojení může způsobit zranění nebo smrt

‣ Jestliže je připojena napájecí jednotka nebo nabíječka, odpojte ji od napájecího zdroje.

<span id="page-15-0"></span>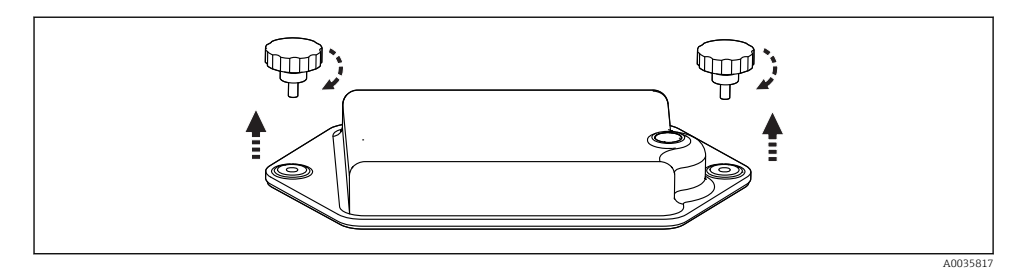

- 1. Povolte oba zajišťovací šrouby.
- 2. Sejměte kryt oddílu akumulátorů.
- 3. Odeberte staré akumulátory a uvolněte bajonetové připojení.
- 4. Připojte nové akumulátory (dbejte na správnou polaritu).
- 5. Vložte nové akumulátory a zajistěte kryt oddílu akumulátorů.

## 5.2 Připojení modulů a senzorů

## 5.3 Přiřazení svorek pro vstupní/výstupní signály

#### Vstupní signály

- 2 analogové signály 0/4 až 20 mA (volitelná možnost)
- 2 binární signály > šířka nebo hrana impulzu 100 ms (volitelná možnost) Signály digitálních senzorů s protokolem Memosens (volitelná možnost)

### Výstupní signály

- 2 binární signály > šířka nebo hrana impulzu 1 s (volitelná možnost)
- 2 proudové výstupy 0/4 až 20 mA (volitelná možnost)

# <span id="page-16-0"></span>5.4 Připojení signálového kabelu (volitelná možnost)

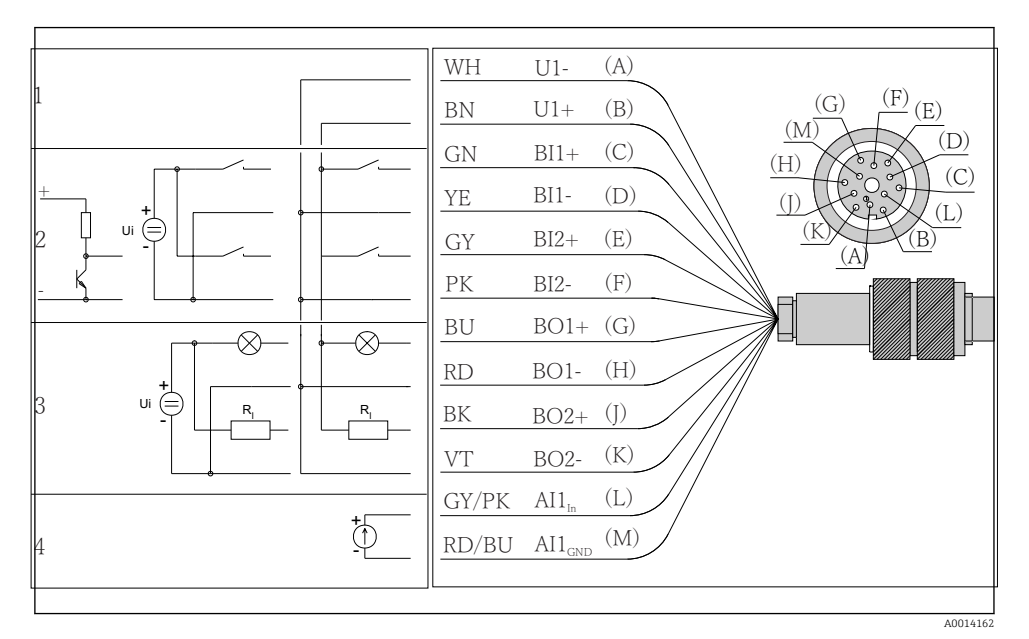

- *5 Přiřazení pinů a schéma zapojení signálového kabelu (verze K3)*
- *1 Pomocné napětí U: 24 V, zátěž max. 30 mA*
- *2 Binární vstupy BI: > 20 ms, pouze velmi nízké napětí Ui £ 30 V DC*
- *3 Binární výstupy BO: pouze velmi nízké napětí Ui £ 30 V DC, max. proud při použití ext. pomocného napětí (max. 200 mA)*
- *4 Analogový vstup AI: 0 až 20 mA, 4 až 20 mA*

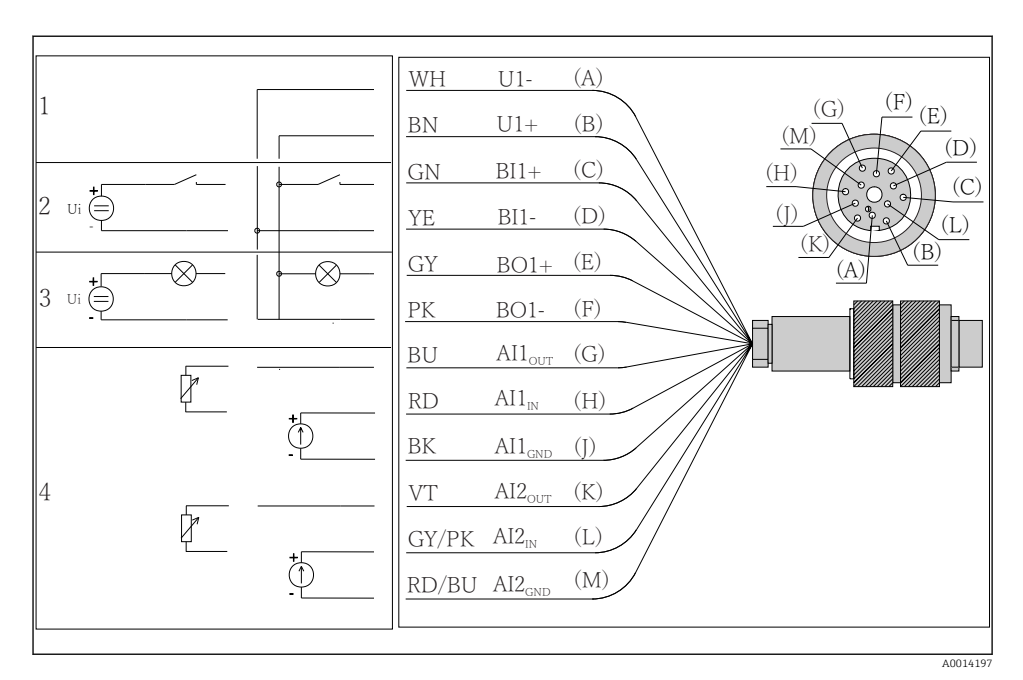

- *6 Přiřazení pinů a schéma zapojení signálového kabelu (verze K4)*
- *1 Pomocné napětí U: 24 V, zátěž max. 30 mA*
- *2 Binární vstup BI: > 20 ms, pouze velmi nízké napětí Ui £ 30 V DC*
- *3 Binární výstup BO: pouze velmi nízké napětí Ui £ 30 V DC, max. proud při použití ext. pomocného napětí (max. 200 mA)*
- *4 Analogové vstupy AI: 0 až 20 mA, 4 až 20 mA*

<span id="page-18-0"></span>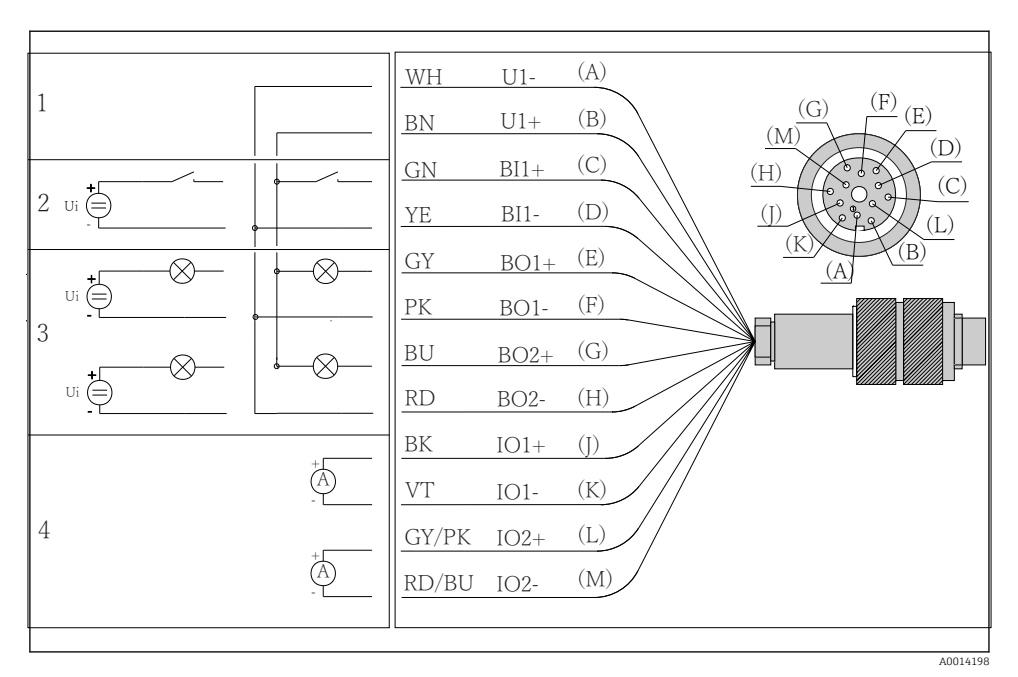

 *7 Přiřazení pinů a schéma zapojení signálového kabelu (verze K5)*

- *1 Pomocné napětí U: 24 V, zátěž max. 30 mA*
- *2 Binární vstup BI: > 20 ms, pouze velmi nízké napětí Ui £ 30 V DC*
- *3 Binární výstup BO: pouze velmi nízké napětí Ui £ 30 V DC, max. proud při použití ext. pomocného napětí (max. 200 mA)*
- *4 Analogové vstupy AI: 0 až 20 mA, 4 až 20 mA*

## 5.5 Zajištění stupně ochrany

Na dodaném zařízení je možno provádět pouze ta mechanická a elektrická připojení, která jsou popsána v tomto návodu, jsou nezbytná pro vykonávání požadované aplikace a jsou v souladu s určeným způsobem použití.

‣ Tyto práce provádějte pozorně a svědomitě.

Jednotlivé typy ochrany platné pro tento výrobek (krytí (IP), elektrická bezpečnost, odolnost vůči elektromagnetickému rušení) nemohou být zaručeny, pokud například :

- kryty nejsou nainstalované;
- používají se jiné než k zařízení dodané napájecí jednotky;
- nejsou dostatečně utaženy kabelové vývodky (pro danou úroveň krytí IP musí být utaženy momentem 2 Nm (1,5 lbf ft));
- používají se nevhodné průměry kabelů pro dané kabelové vývodky;
- moduly nejsou dostatečně upevněny;
- displej není dostatečně upevněn (tím by vzniklo riziko, že se kvůli špatnému utěsnění dostane dovnitř vlhkost);
- volné nebo nedostatečně utažené kabely / kabelové koncovky;
- v zařízení jsou ponechané neizolované žíly kabelů.

# <span id="page-20-0"></span>5.6 Kontrola po připojení

# **AVAROVÁNÍ**

### Chyba připojení

Bezpečnost osob a měřicího místa je ohrožena! Výrobce nepřebírá odpovědnost za chyby způsobené nedodržením tohoto návodu k obsluze.

► Zařízení uveďte do provozu pouze v případě, že jste na všechny otázky odpověděli ano.

Stav a technické parametry přístroje

‣ Nejsou žádné kabely nebo zařízení viditelně poškozeny?

Elektrické připojení

- ‣ Jsou instalované kabely odlehčeny na tah?
- ‣ Jsou všechny kabely vedeny bez smyček a překřížení?
- ‣ Jsou signální kabely zapojeny správně podle schématu zapojení?
- ‣ Jsou všechny zásuvné svorkovnice spolehlivě připojené?
- ‣ Jsou všechny vodiče pevně uchycené v kabelových svorkách?

# <span id="page-21-0"></span>6 Možnosti obsluhy

## 6.1 Přehled

### 6.1.1 Displej a ovládací prvky

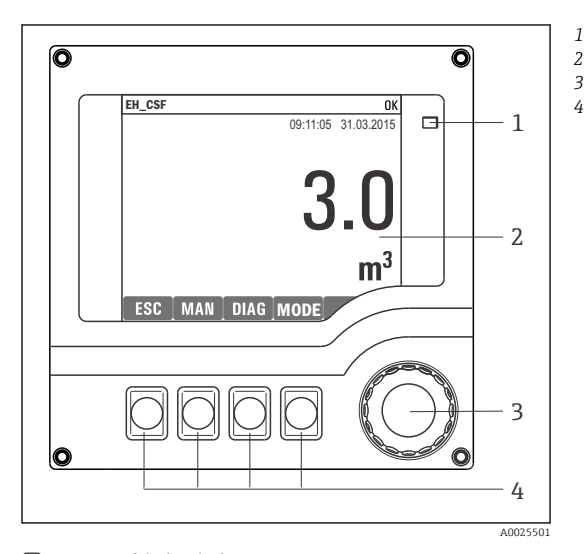

- *LED*
- *2 3 Displej (v případě alarmu se objeví červené pozadí)*
- *4 Multifunkční ovladač (funkce krokování / procházení a stisknutí / přidržení) Funkční tlačítka (funkce závisí na aktuální nabídce)*

# *8 Přehled ovládání*

## 6.1.2 Zobrazení

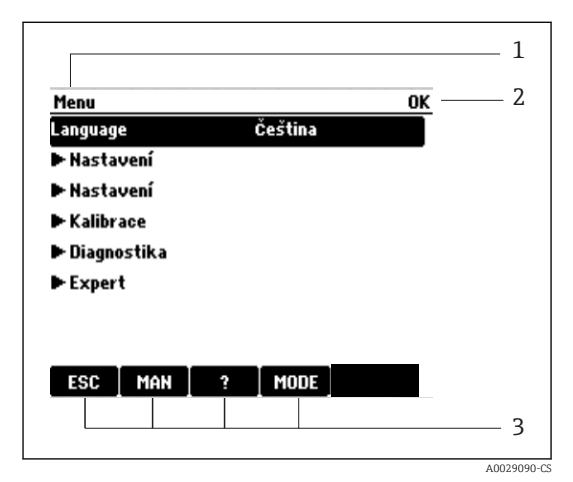

 *9 Zobrazení na displeji (příklad)*

- *1 Cesta v menu a/nebo označení přístroje*
- *2 Stavový displej*
- *3 Přiřazení funkčních tlačítek, např .: ESC: ukončení nebo přerušení procesu odběru vzorků*

*MAN: manuální vzorek*

*?: nápověda, pokud je k dispozici*

*MODE: přepnutí zařízení do pohotovostního režimu nebo zrušení programu*

# <span id="page-22-0"></span>6.2 Přístup k menu obsluhy přes místní displej

## 6.2.1 Koncepce obsluhy

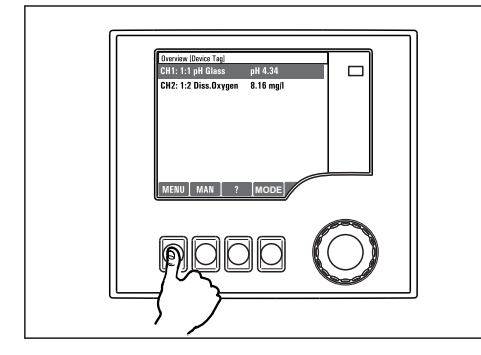

T ♦  $\ddot{\phantom{0}}$  $\overline{\mathbf{L}}$ 

*Stisknutí funkčního tlačítka: přímá volba nabídky*

*Otáčení multifunkčním ovladačem: pohyb kurzoru v nabídce*

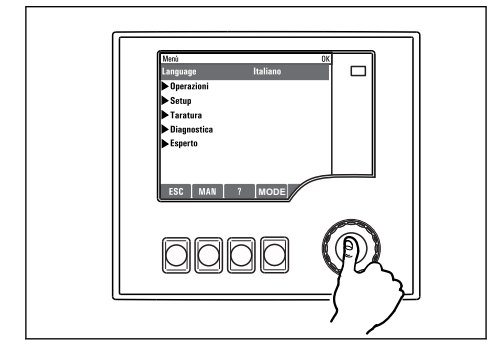

*Stisknutí multifunkčního ovladače: spuštění funkce*

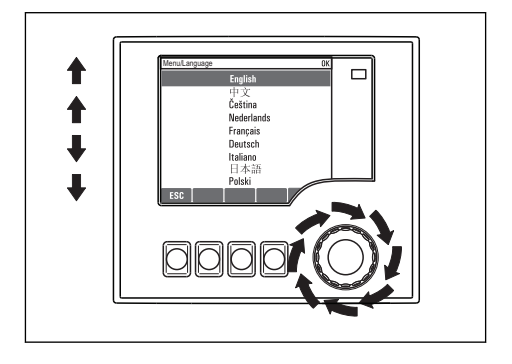

*Otáčení multifunkčním ovladačem: volba hodnoty (např. ze seznamu)*

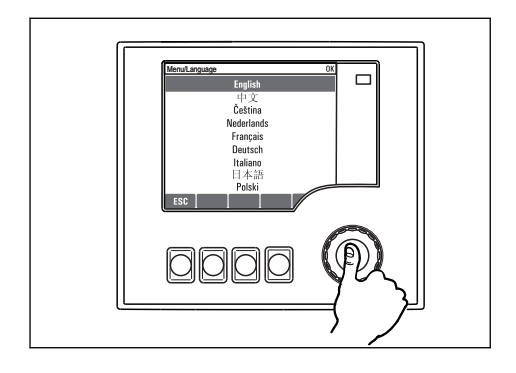

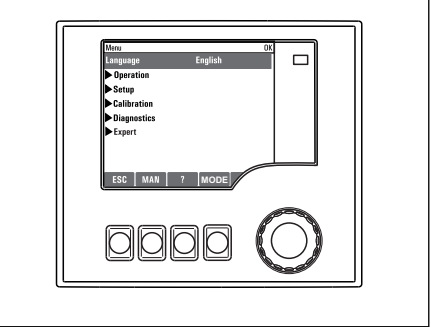

*Stisknutí multifunkčního ovladače: přijetí nové hodnoty*

 *Výsledek: nové nastavení je přijato*

### 6.2.2 Zamykání a odemykání ovládacích tlačítek

#### Zamykání ovládacích tlačítek

- ‣ Stiskněte multifunkční ovladač na dobu déle než 2 s.
	- Zobrazí se kontextová nabídka pro zamykání ovládacích tlačítek.

Máte možnost tlačítka uzamknout se zabezpečením pomocí hesla nebo bez něj. "S heslem" znamená, že tlačítka můžete opět odemknout pouze zadáním správného hesla. Toto heslo nastavte zde: MenuNastaveníVšeobecná nastaveníRozšířené nastaveníSpráva datZměna zámku hesla

- ‣ Vyberte, zda si přejete tlačítka uzamknout s heslem, nebo bez něj.
	- Tlačítka se zamknou. Nelze provádět další zadání. Na liště funkčních tlačítek vidíte symbol A.
- Při dodání zařízení z výroby je heslo nastaveno na 0000. Nezapomeňte si případné nové heslo poznamenat, nebo jinak nebudete sami schopni klávesnici opět odemknout.

#### Odemykání ovládacích tlačítek

- 1. Stiskněte multifunkční ovladač na dobu déle než 2 s.
	- Zobrazí se kontextová nabídka pro odemykání ovládacích tlačítek.

#### 2. Zvolte Odemknutí tlačítek

- Pokud jste nezvolili možnost zamknutí kláves s heslem, tlačítka se odemknou okamžitě. V opačném případě jste vyzváni k zadání hesla.
- 3. Pouze pokud je klávesnice zabezpečena pomocí hesla: zadejte správné heslo.
	- Tlačítka se odemknou. Nyní je opět možný přístup k celému provozu v daném místě. Symbol  $\hat{\Box}$  již není na obrazovce vidět.

Při dodání zařízení z výroby je heslo nastaveno na 0000. Nezapomeňte si případné nové heslo poznamenat, nebo jinak nebudete sami schopni klávesnici opět odemknout.

# <span id="page-24-0"></span>6.3 Možnosti konfigurace

#### 6.3.1 Pouze zobrazení

- Hodnoty můžete pouze číst, ale nikoli je měnit.
- Typickými hodnotami určenými pouze ke čtení jsou: údaje ze senzoru a systémové informace
- Příklad: Menu/Nastavení/Vstupy/../Typ senzoru

#### 6.3.2 Seznam možných voleb

- Obdržíte seznam možností. V několika případech se rovněž objevují ve formě rámečků s možností hromadné volby.
- Obvykle zvolíte pouze jednu možnost; v ojedinělých případech zvolíte jednu nebo více možností.
- Příklad: Menu/Nastavení/Všeobecná nastavení/Jednotka teploty

### 6.3.3 Číselné hodnoty

- Měníte proměnnou.
- Na displeji se zobrazí maximální a minimální hodnoty pro danou proměnnou.
- Nastavte hodnotu v tomto rozmezí.
- Příklad: Menu/Provoz/Zobrazení/Kontrast

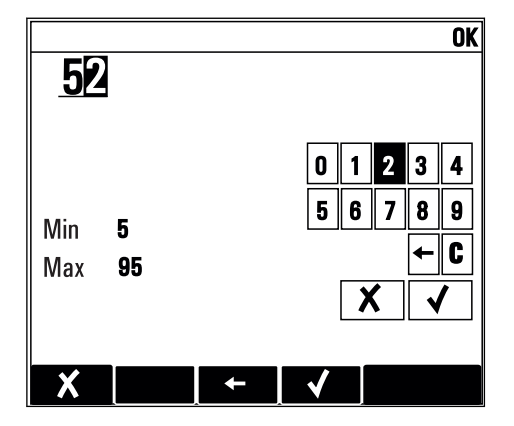

### 6.3.4 Akce

- Akce můžete spustit pomocí příslušné funkce.
- Zda určitá položka spustí akci, poznáte na základě následujícího symbolu před položkou:
- Příklady typických akcí zahrnují:
	- mazání zaznamenaných dat
	- ukládání či načítání konfigurace
	- spouštění čisticích programů
- Příklady typických akcí zahrnují:
	- spouštění vzorkovacího programu
	- spouštění ručního odběru vzorků
	- ukládání či načítání konfigurace
- Příklad: Menu/Ruční odběr/Spuštění odběru

## 6.3.5 Libovolný text

- Přidělujete individuální označení.
- Zadejte text: pomocí znaků v editoru (velká a malá písmena, čísla a speciální znaky).
- Pomocí funkčních kláves můžete:
	- $\bullet$  zrušit svá zadání bez uložení údajů  $(x)$
	- vymazat znak nacházející se před kurzorem  $(x)$
	- $\bullet$  přemístit kurzor o jeden znak zpět  $\left(\rightleftarrow$
	- ukončit zadávání a uložit změny  $(v)$
- Příklad: Menu/Nastavení/Všeobecná nastavení/Tag přístroje

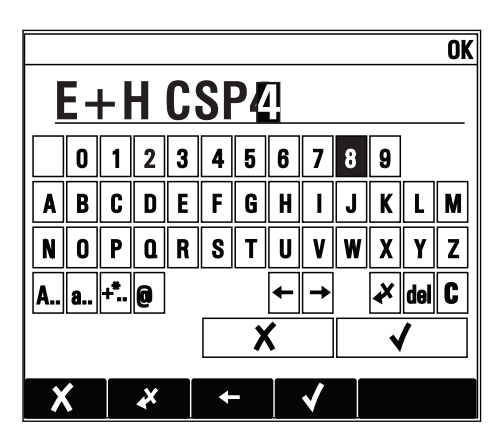

## 6.3.6 Tabulky

- Tabulky jsou určeny pro mapování matematických funkcí nebo pro zadávání vzorků v nepravidelných intervalech.
- Tabulku můžete upravovat procházením jejích řádků a sloupců pomocí multifunkčního ovladače a pozměňováním hodnot v jednotlivých buňkách.
- Upravujete pouze číselné hodnoty. Převodník se automaticky postará o příslušné jednotky.
- Můžete přidat řádky k tabulce ( INSERT) nebo smazat řádky z tabulky ( DEL).
- Potom tabulku uložte ( SAVE).
- $\bullet$  Zadání můžete kdykoli zrušit pomocí  $\chi$  funkčního tlačítka.
- Příklad: Menu/Nastavení/Vstupy/pH/Kompenzace média

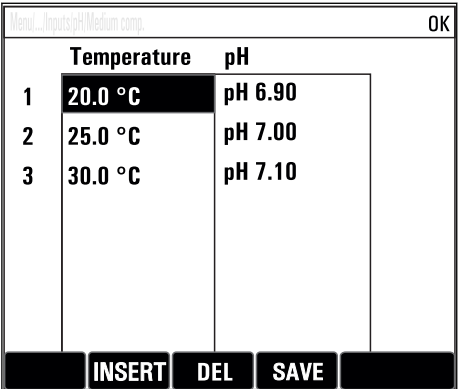

# <span id="page-27-0"></span>7 Uvedení do provozu

# 7.1 Kontrola funkcí

## LVAROVÁNÍ

## Nesprávné připojení, nesprávné napájecí napětí

Nebezpečí ohrožení osob a chybné funkce zařízení!

- ‣ Zkontrolujte, zda všechna připojení byla provedena správně podle schématu zapojení.
- ‣ Ujistěte se, že napájecí napětí odpovídá napětí uvedenému na typovém štítku.

Ukládání zobrazení formou snímku obrazovky

Prostřednictvím místního displeje můžete kdykoli pořídit snímky obrazovky a uložit je na SD kartu.

- 1. Vložte SD kartu do slotu pro SD karty v základním modulu.
- 2. Stiskněte tlačítko multifunkčního ovladače na dobu alespoň 3 sekund.
- 3. V kontextové nabídce vyberte položku "Snímek obrazovky" (Screenshot).
	- Aktuální obrazovka se uloží jako bitmapový soubor na SD kartu do složky "Snímky obrazovky".

# 7.2 Zapnutí měřicího přístroje

Přístroj se dodává s vestavěným dobíjecím akumulátorem. Přepínač v krytu akumulátoru je nastaven na "OFF" (vypnuto).

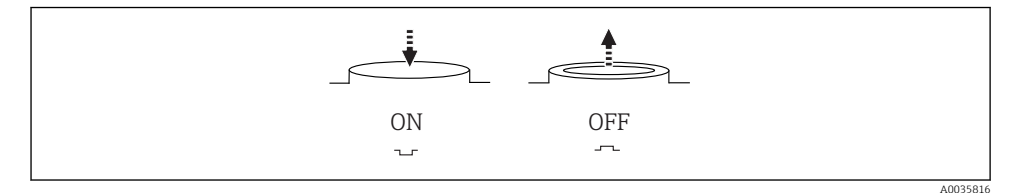

#### *10 Poloha přepínače*

- 1. Před prvním uvedením do provozu nabijte akumulátory připojením napájecí jednotky.
	- Akumulátor se začne nabíjet, jakmile je připojena napájecí jednotka, bez ohledu na polohu přepínače. Plné nabití akumulátoru trvá asi 5 hodin. Podrobnější informace o nabíječce najdete v návodu k obsluze nabíječky.
- 2. Jakmile je proces nabíjení dokončen, přepněte přepínač na krytu akumulátoru do polohy "ON" (zapnuto).
	- Převodník se aktivuje.
- 3. Vyčkejte, než proběhne postup aktivace.

<span id="page-28-0"></span>Odpojení akumulátorů, když se vzorkovač nepoužívá:

- ▶ Přepněte přepínač na krytu akumulátoru do polohy "OFF" (vypnuto).
	- Když je přepínač v poloze "OFF", je zajištěna spolehlivá a účinná ochrana proti úplnému vybití akumulátoru a zamezí se tak neopravitelnému poškození.

# 7.3 Nastavení jazyka ovládání

### Nastavení jazyka

Jestliže jste tak doposud neučinili, uzavřete kryt skříňky a zařízení zajistěte v uzavřeném stavu pomocí šroubů.

- 1. Připojte dobíjitelnou baterii (viz kapitolu "Elektrická připojení").
	- Vyčkejte na dokončení inicializace.
- 2. Stiskněte funkční tlačítko MENU . Zvolte jazyk v první položce nabídky.
	- Přístroj nyní můžete obsluhovat ve vámi zvoleném jazyce.

# 7.4 Nastavení měřicího přístroje

## 7.4.1 Úvodní obrazovka

Na úvodní obrazovce najdete následující položky nabídky a funkční tlačítka:

- Výběr odběrového programu
- Upravit program  $\sim 0V^{1/1}$
- Spuštění programu  $%$ 0V<sup>1)</sup>
- MENU
- MAN
- MEAS
- MODE

<sup>1) &</sup>quot;%0V" zde označuje text, který je závislý na daném kontextu. Tento text se generuje automaticky a je vložen namísto %0V.

### 7.4.2 Chování displeje

Zobrazení přehledu aktuálního

programu

#### Menu/Provoz/Zobrazení Funkce Možnosti Informace Kontrast 5 až 95 % Výchozí nastavení 50 % Seřiďte nastavení obrazovky tak, aby vyhovovala vašemu pracovnímu prostředí. Podsvícení = Automaticky Pokud nedojde ke stisku žádného tlačítka, podsvícení se po krátké době automaticky vypne. K jeho opětovnému zapnutí dojde okamžitě při stisku tlačítka multifunkčního ovladače. Podsvícení = Zap. K automatickému vypínání podsvícení nedochází. Podsvícení **Výběr** • Zap. • Vyp. • Automaticky Výchozí nastavení Automaticky Rotace obrazovky Výběr • Ručně • Automaticky Výchozí nastavení Ručně Jestliže je zvolena možnost Automaticky, dochází každou sekundu k přepnutí zobrazení naměřené hodnoty kanálu vždy na následující kanál. Aktuální program: Pouze pro čtení Zobrazuje se název aktuálně zvoleného vzorkovacího programu. Stav Pouze pro čtení Aktivní Program vzorkování byl spuštěn a zařízení provádí vzorkování podle nastavených parametrů. Neaktivní Nebyl spuštěn žádný program vzorkování, nebo byl zastaven dříve probíhající program. Začátek Akce Spustí se zvolený program vzorkování. Měření Zobrazí se aktuální hodnoty naměřené na vstupech. Analogové a binární vstupy zde nelze upravovat.

Zobrazit přehled vstupů Zobrazí se nastavená počítadla analogových

Zobrazí se statistiky lahví pro vzorkovač. Statistiky pro každou jednotlivou lahev se objeví po nastartování programu. Podrobnější informace naidete v kapitole "Statistiky lahví".

a binárních vstupů. Max. 8 řádků

٦

## 7.4.3 Uživatelem definované obrazovky

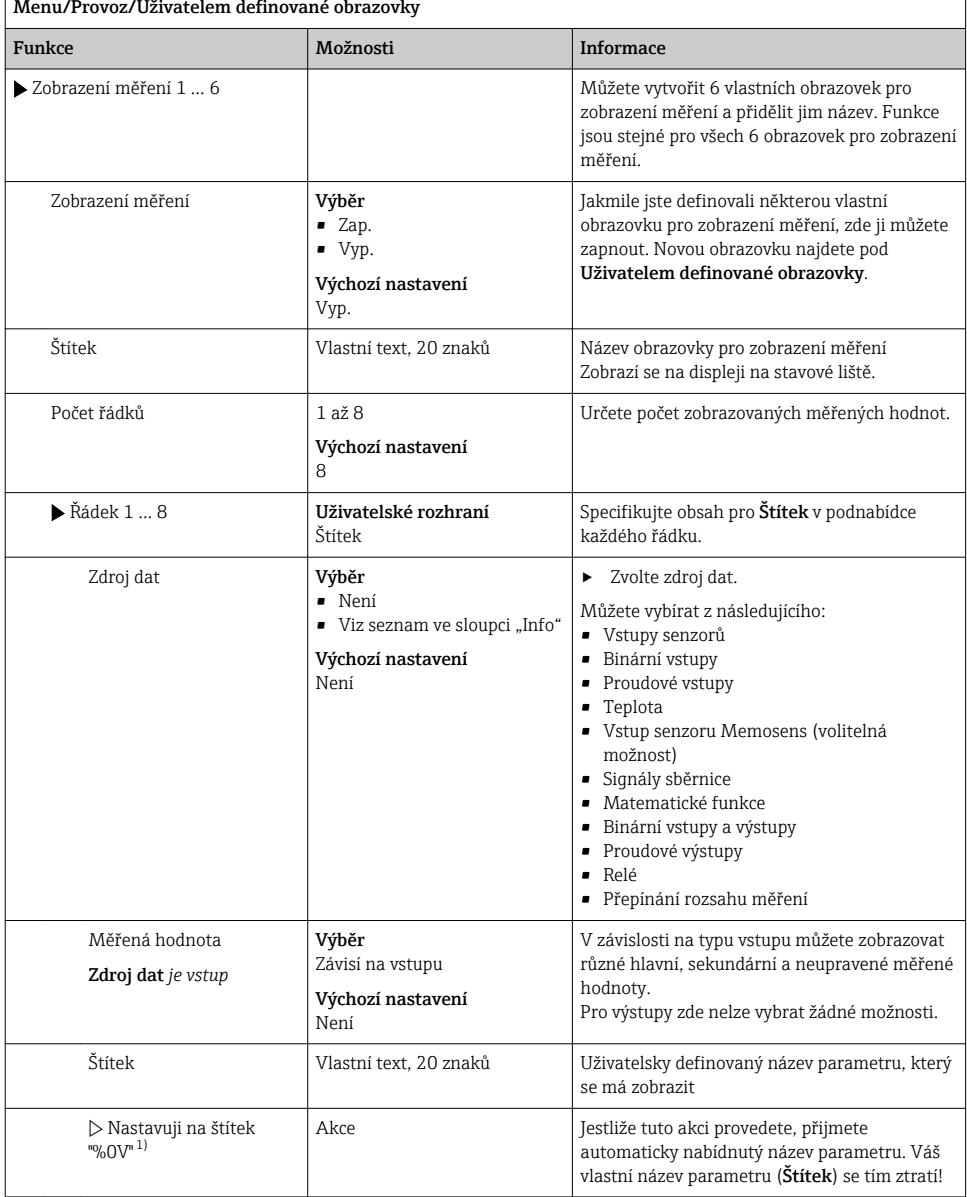

1) "%0V" zde označuje text, který závisí na kontextu. Tento text se vytváří automaticky programem a je vložen namísto %0V. V nejjednodušší situaci by tímto vytvořeným textem mohl být například název měřicího kanálu.

### 7.4.4 Základní nastavení

#### Provádění základních nastavení

- 1. Přepněte na nabídku Nastavení/Základní nastavení .
	- Proveďte následující nastavení.
- 2. Tag přístroje: Zadejte jakýkoli název přístroje podle vlastní volby (max. 32 znaků).
- 3. Nastavení datumu: Je-li to nutné, opravte nastavené datum.
- 4. Nastavení času: Je-li to nutné, opravte nastavený čas.
- 5. Počet lahví: Je-li to nutné, opravte počet lahví.
- 6. Objem lahve: Je-li to nutné, opravte objem lahve.
	- Pro rychlé uvedení do provozu můžete ignorovat dodatečná nastavení pro výstupy atd. Tato nastavení můžete pak provést později v konkrétních menu přístroje.
- 7. Pro návrat na přehled zobrazení: stiskněte funkční tlačítko pro ESC po dobu alespoň jedné sekundy.
	- Váš vzorkovač nyní pracuje v provozu ve vámi zvoleném základním nastavení.

Chcete-li nakonfigurovat své nejdůležitější vstupní a výstupní parametry již v Základní nastavení:

‣ Proveďte konfiguraci proudových vstupů, koncových vypínačů, čisticích cyklů a diagnostik přístroje prostřednictvím následujících dílčích menu.

### 7.4.5 Programy vzorkování

### Rozdíly mezi typy programů

Následující pole poskytuje přehled rozdílů mezi typy programů – základní (Basic), standardní (Standard) a rozšířený (Advanced).

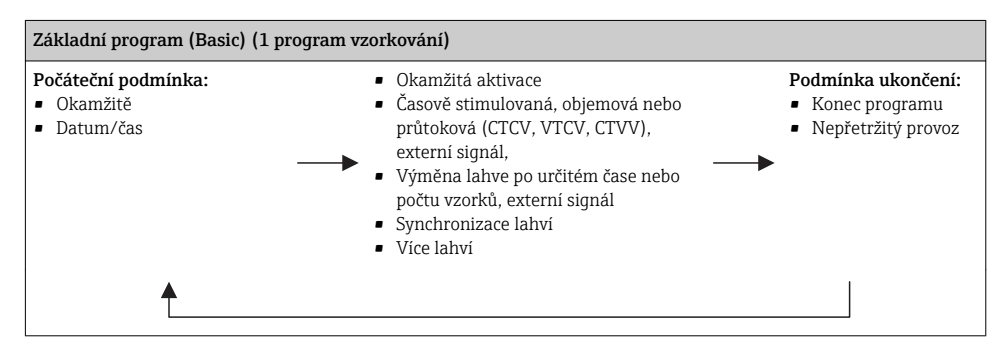

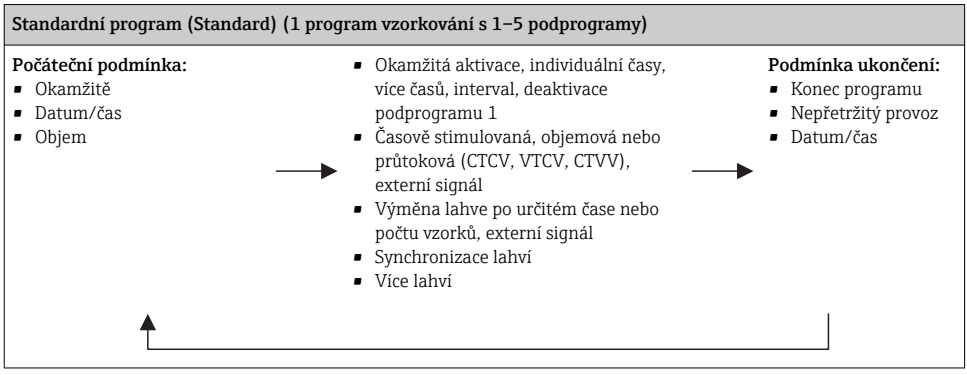

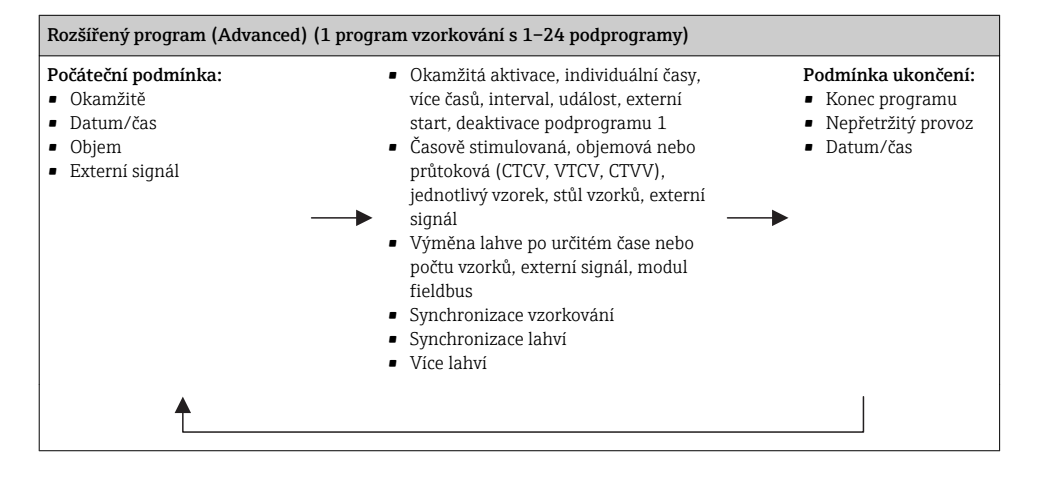

### Ruční vzorkování

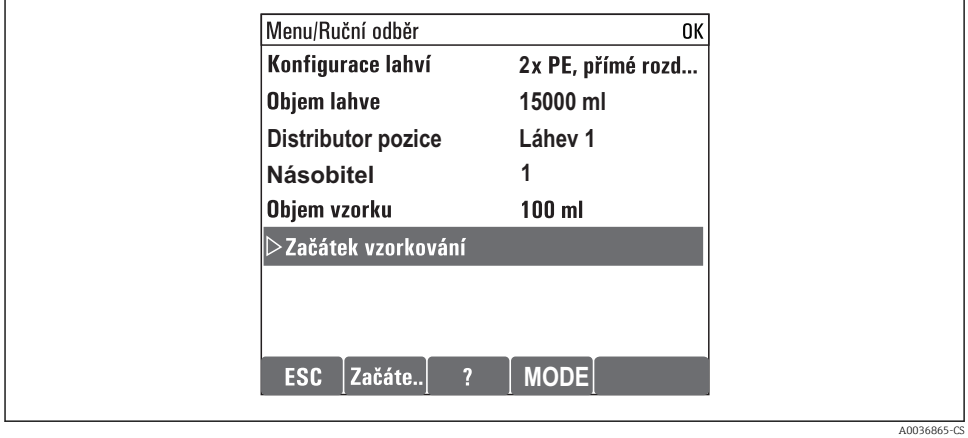

- 1. Ruční vzorkování se aktivuje funkčním tlačítkem MAN. Aktuálně běžící program se tím přeruší.
	- Zobrazí se aktuální konfigurace lahví a aktuální objem vzorků. Můžete zvolit polohu rozdělovače. U peristaltických systémů můžete změnit také objem vzorků. U vakuových systémů lze odebrat násobek jednotlivého vzorku odebraného ručně nastavením hodnoty parametru Násobitel. Nastavení parametru Násobitel je možné v rozsahu 1 až 50.

### 2. Zvolte Spuštění odběru

- Zobrazí se nová obrazovka, kde je vidět postup procesu vzorkování.
- 3. Po dokončení ručního vzorkování je možné zobrazit běžící program a pokračovat stisknutím tlačítka ESC.
	- $\rightarrow$  Objem vzorků získaný v režimu "Ruční vzorkování" se ve vypočítaných objemech lahví nezohledňuje.

### Programování automatického vzorkování

Jednoduchý program vzorkování lze vytvořit v základním přehledu pod Výběr odběrového programu/Nový/Základní nebo v nabídce Menu/Nastavení/Programy odběru vzorků/ Nastav. prog./Nový/Základní:

- 1. Zadejte "Název programu".
- 2. Zobrazí se nastavení ze sekce Základní nastavení pro danou konfiguraci lahví a objem lahví.
- 3. Předem nastaveno je Režim odběru= Dle času CTCV.
- 4. Zadejte Interval odběru.
- 5. Zadejte Objem vzorků pro vzorkování. (U verze s vakuovým čerpadlem proveďte konfiguraci pod Menu/Nastavení/Všeobecná nastavení/Odběr.)

6. Vyberte Režim změny lahve po určitém počtu vzorků nebo po určitém čase, za účelem získání průměrných vzorků.

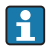

Volbou "Výměna lahve po čase" můžete zadat čas výměny a synchronizaci lahví (žádná, čas 1. změny lahve, 1. čas změny + číslo lahve). Popis tohoto procesu je uveden v části "Synchronizace lahví".

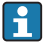

Volbou "Výměna lahve po čase" můžete zadat požadavek na synchronizaci lahví před startem (žádná, čas 1. změny lahve, 1. čas změny + číslo lahve). Popis tohoto procesu je uveden v části "Synchronizace lahví".

- 1. U parametru Vícenásobné lahve zadejte počet lahví, do kterých by vzorek měl být rozdělen.
- 2. Počáteční podmínka: okamžitě nebo po datu/čase
- 3. Podmínka ukončení: po dokončení programu nebo nepřetržitý provoz.
- 4. Stisknutím tlačítka SAVE se program uloží a zadávání dat končí.
	- Příklad:

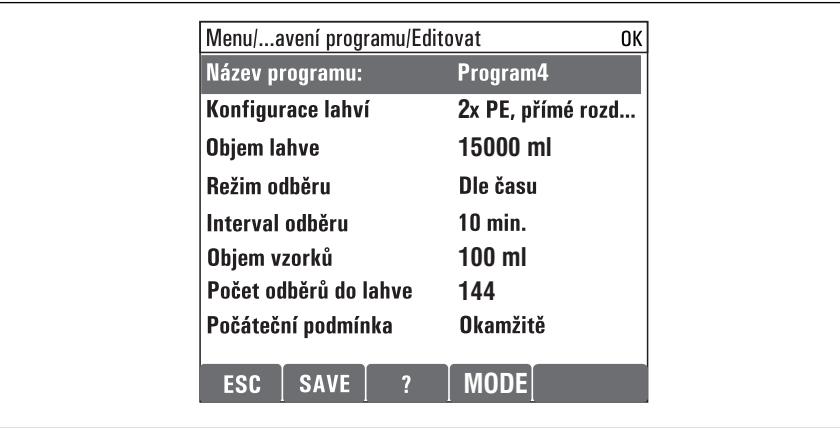

A0029242-CS

Program lze nastartovat.

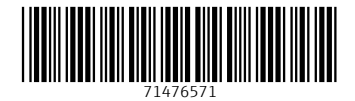

## www.addresses.endress.com

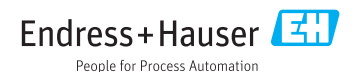